## **How to log into Clever**

**Click on this [video link](https://drive.google.com/file/d/1ujpHVGiVuEO5Hk_HISssp_czkaxZlNdI/view) or follow the instructions below:**

- 1) Go to the school website: <http://www.hufsd.edu/>
- 2) Click Quick Clicks

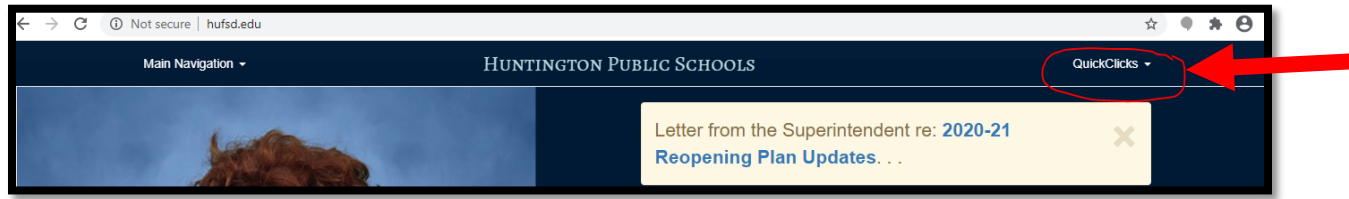

3) Click Clever

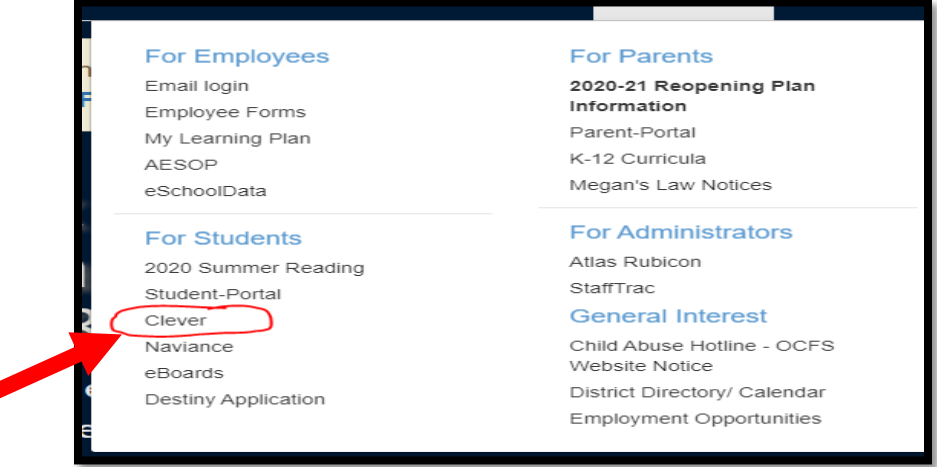

4) Click log in with Google and enter your Google Credentials. Your username is your HUFSD email and your password is your Student ID number.

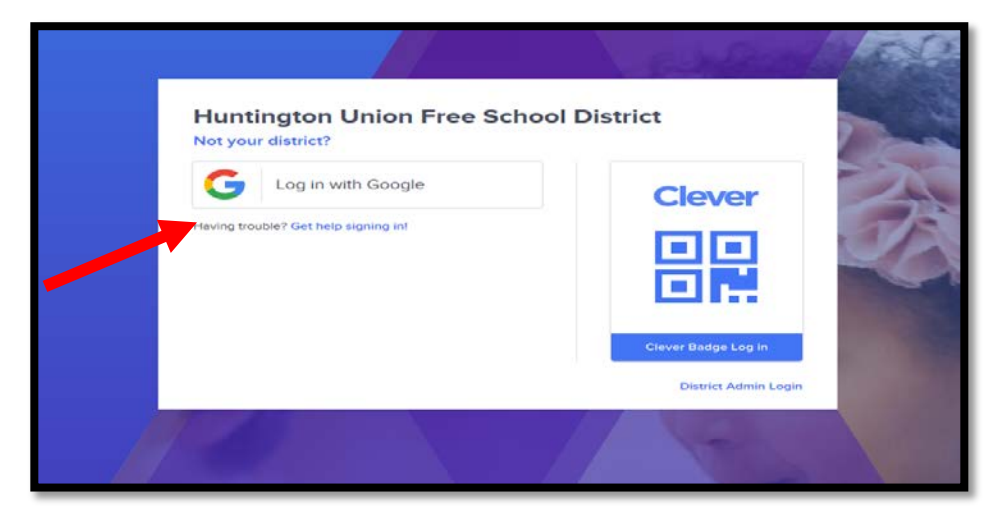

## 5) Click Next

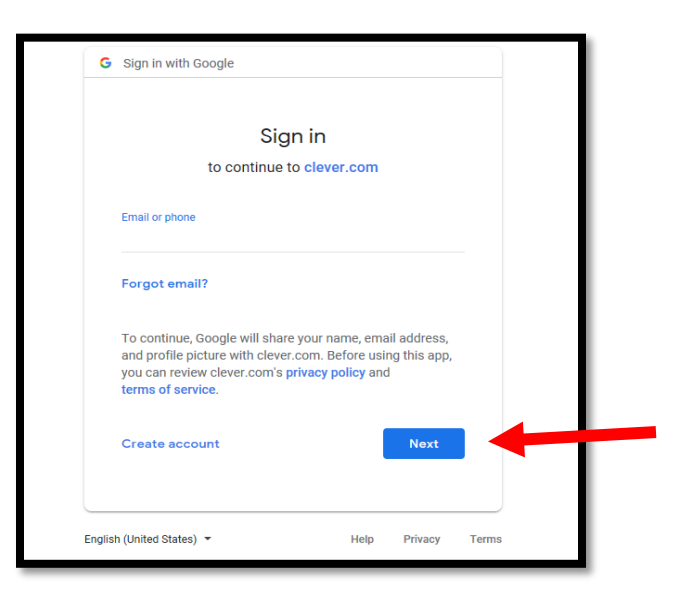

6) Choose the application you want to use, for example, Google classroom.

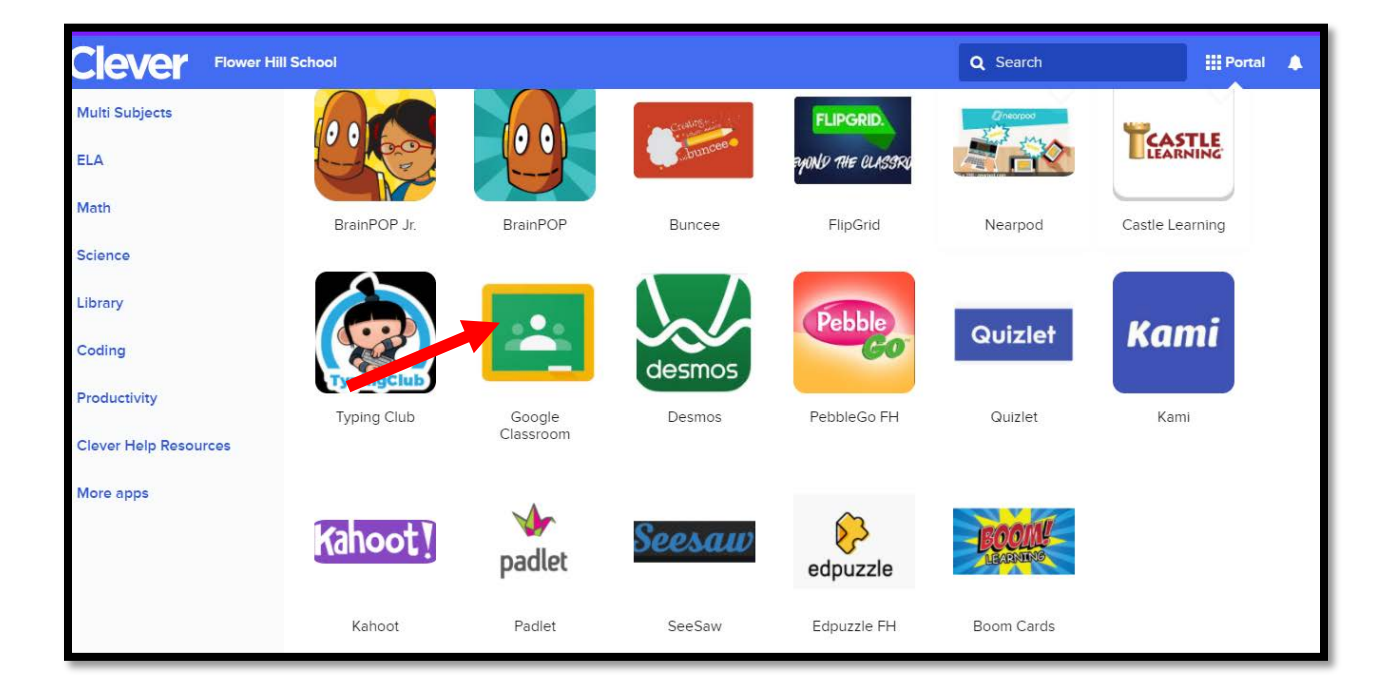

7) After selecting Google Classroom, students will be able to join all of their classes for the upcoming school year by selecting the join button.

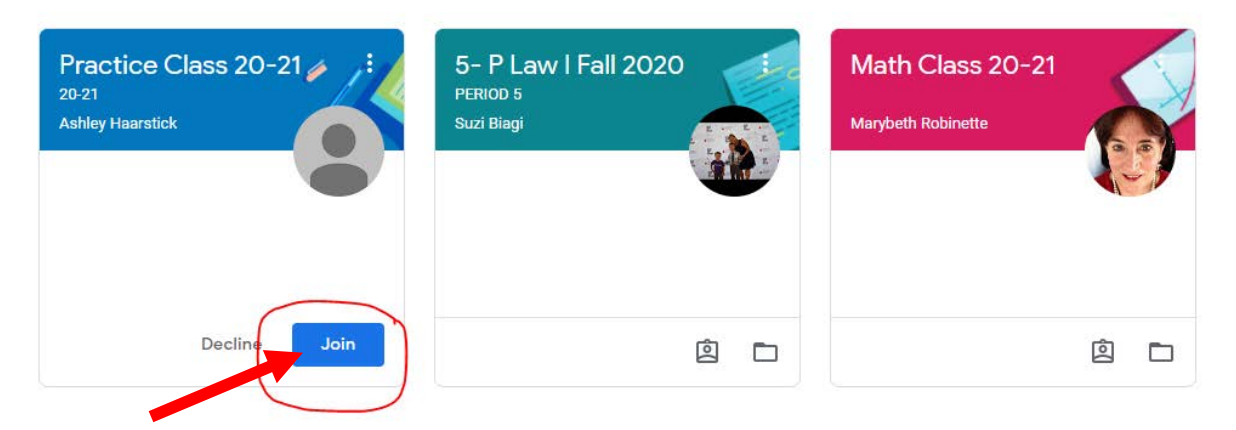

8) After the students click join, they will be able to view all of the upcoming assignments and notifications.

## **Google Login Credential**

\*If your child does **not** remember their Google login credentials, please follow the directions below\*

- 1) Go to <http://www.hufsd.edu/>
- 2) Click QuickClicks

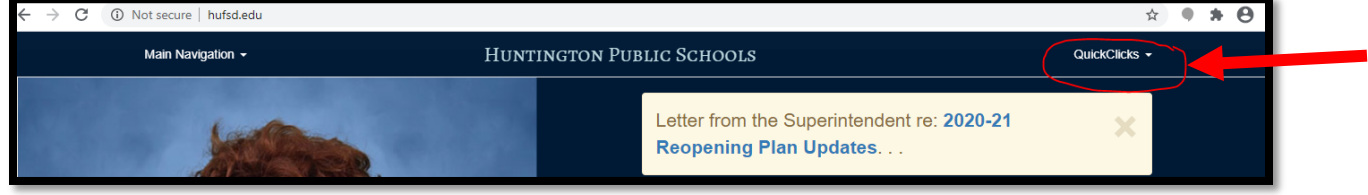

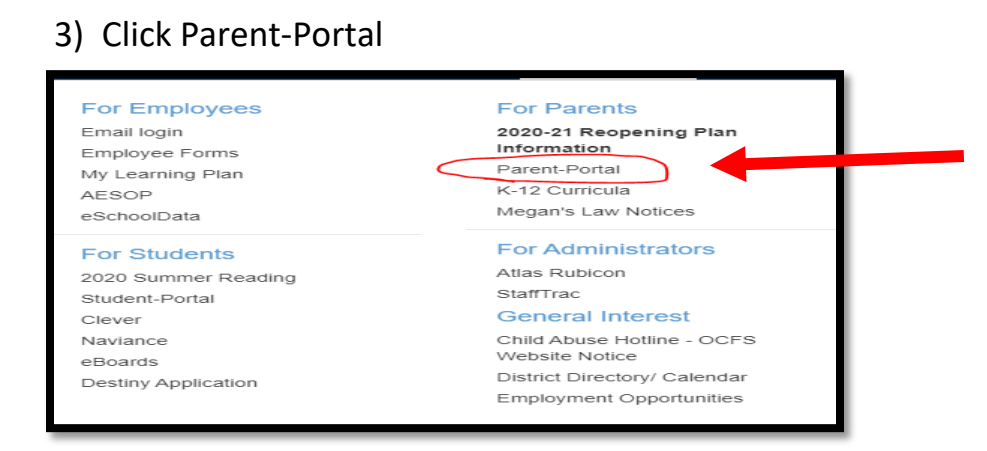

4) Enter your log in credentials

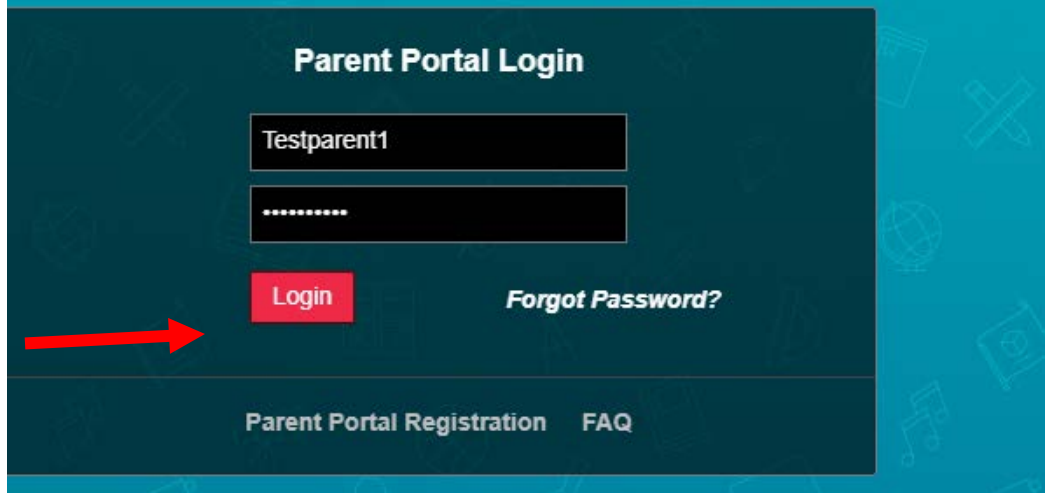

5) Once you log into your account, you will be able to view all of your child's information. Your child's password will be their Student ID number.

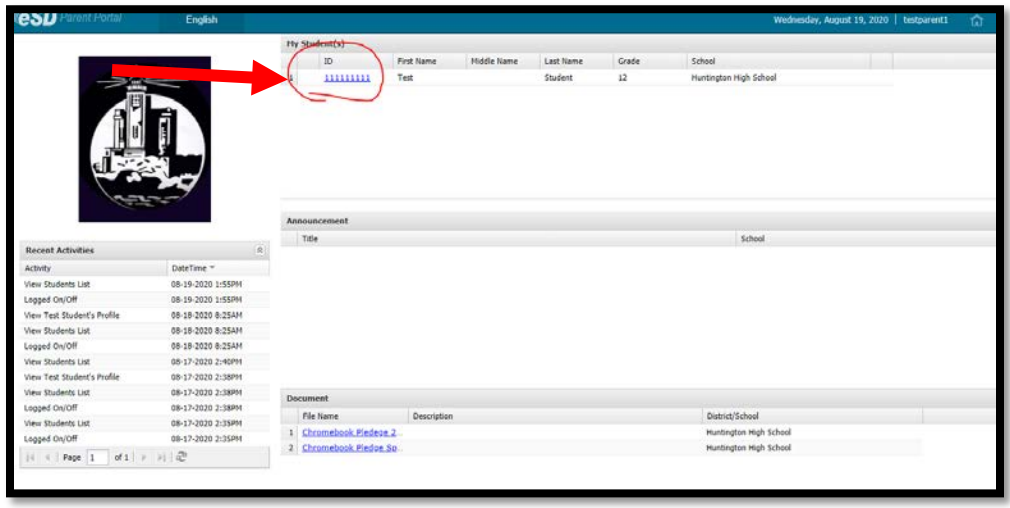

6) Your child's username will be their email, which you can find by clicking on your child's ID number.

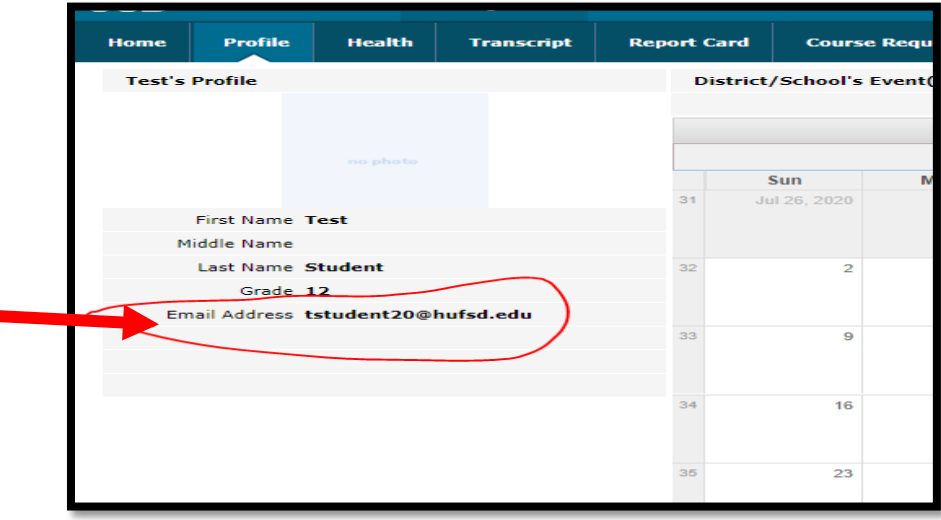